## le cnam

## **Configuration Eduroam pour Windows 10 et 11**

Télécharger **l'installateur Eduroam** depuis :<https://cat.eduroam.org/>

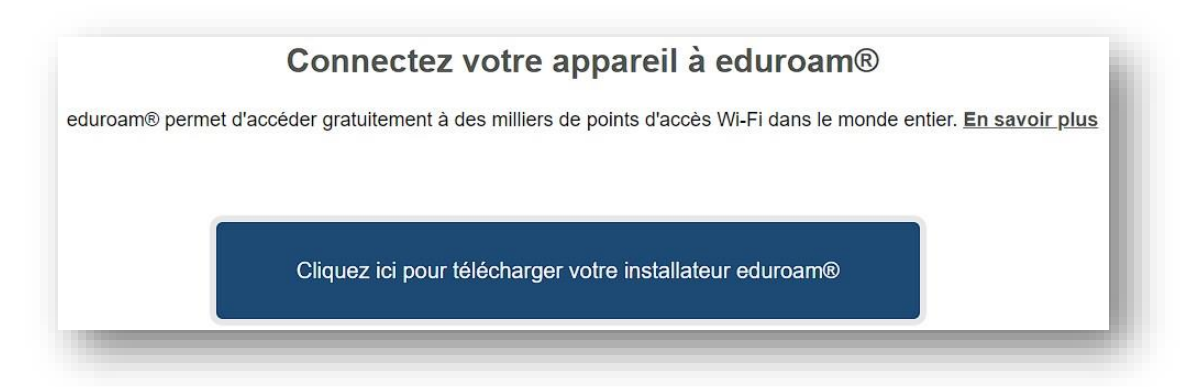

Taper le nom de l'établissement

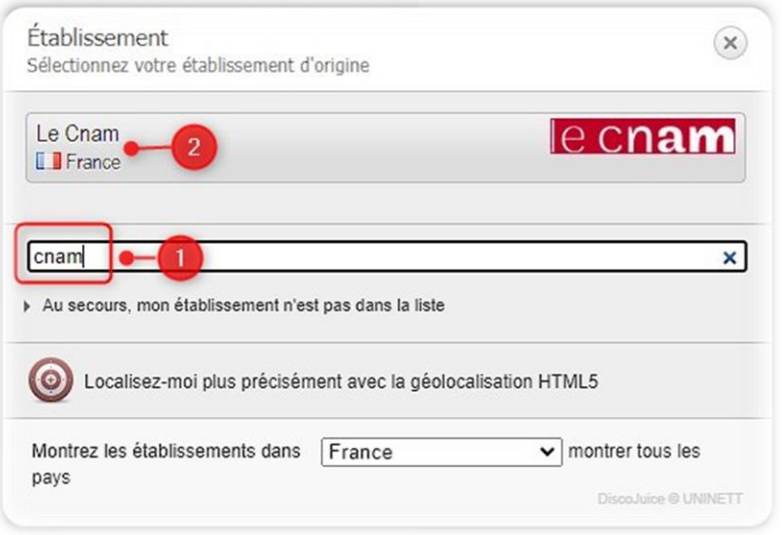

Cliquer sur le bouton « **eduroam** » pour lancer le téléchargement de l'installateur **eduroam-W10-Le\_Cnam.exe**

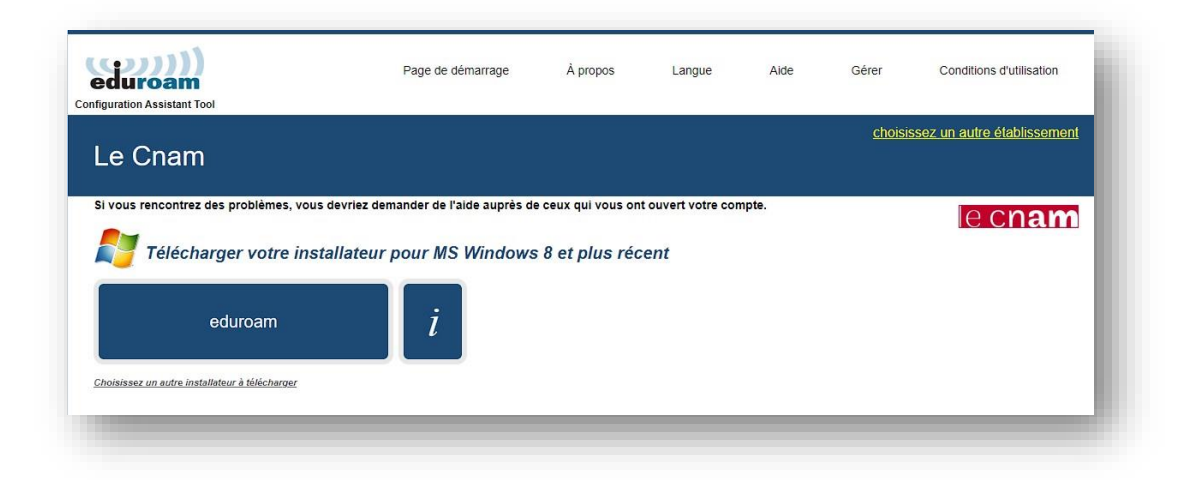

## le cnam

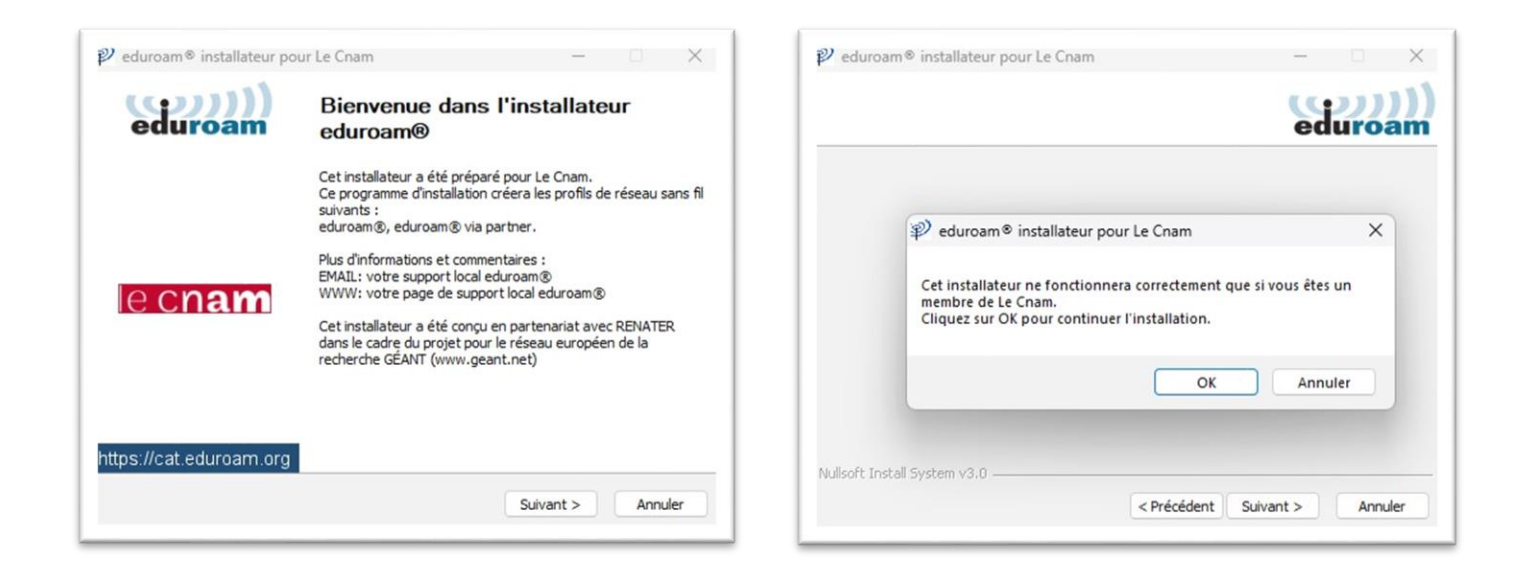

Taper l'adresse mail **lecnam.net** en entier puis le mot de passe

Le personnel du Cnam pourra également utiliser ses identifiants **Virtualia**

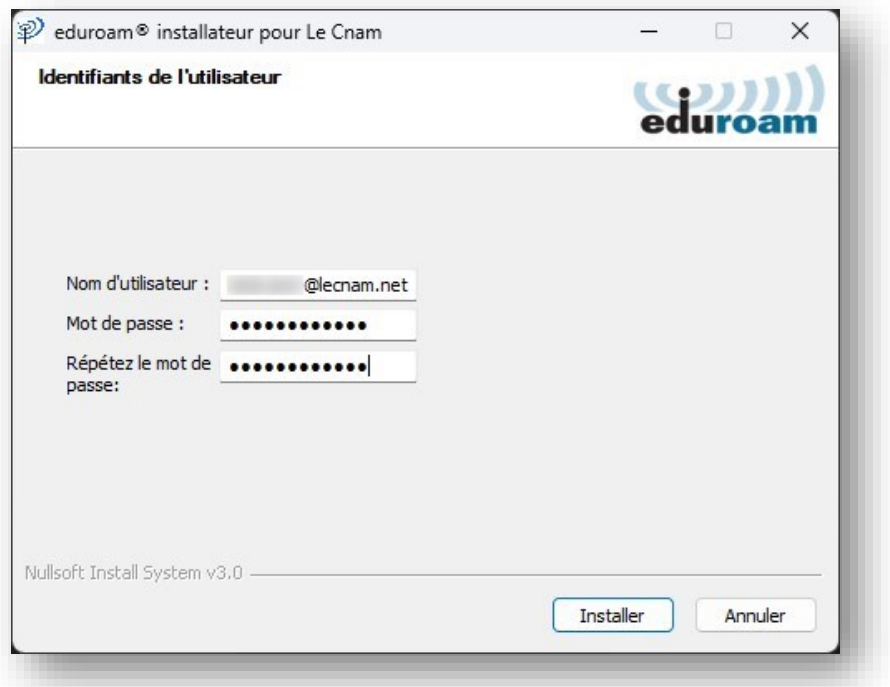

## le cnam

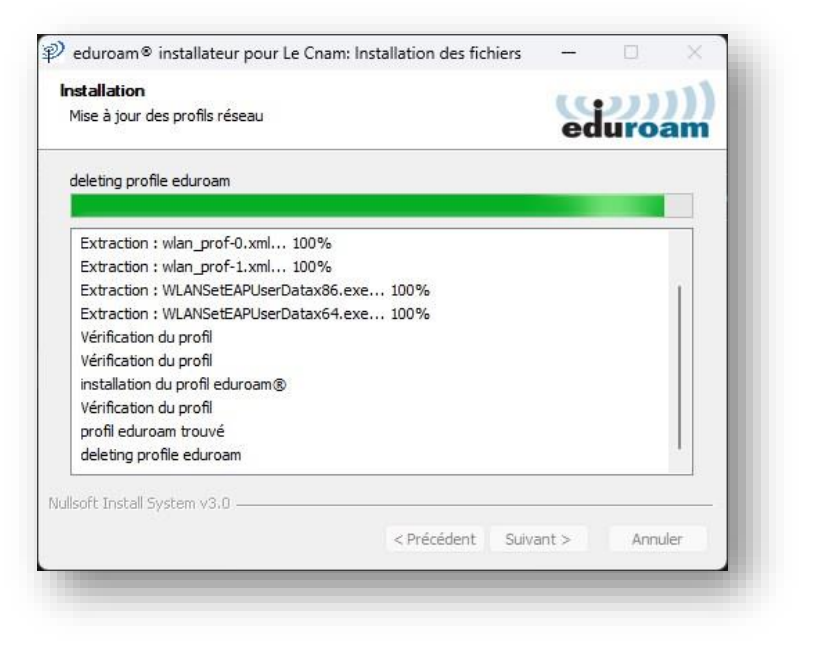

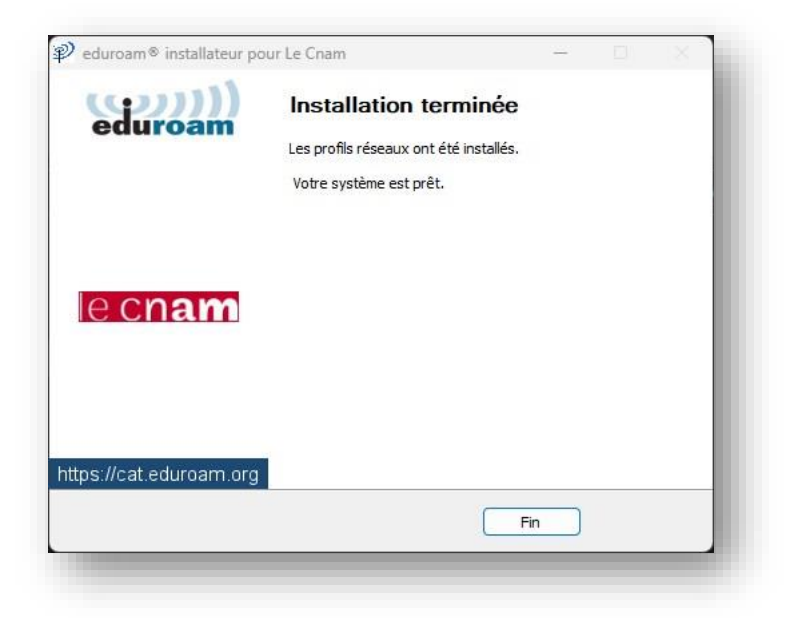

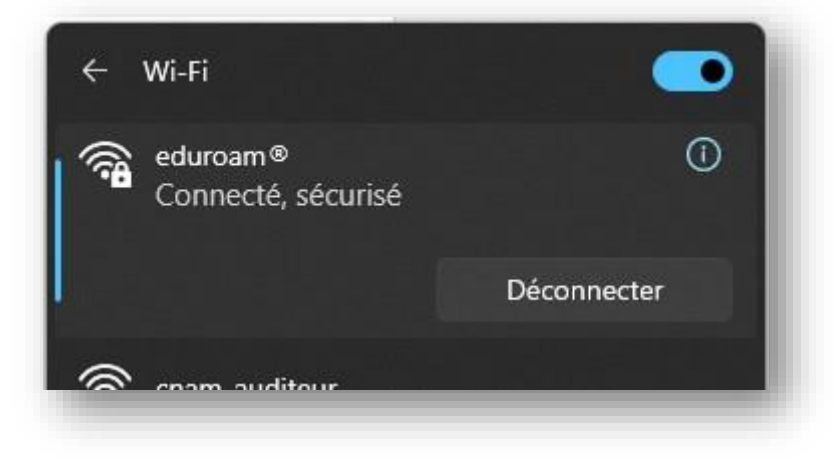

Vous pouvez maintenant surfer sur Internet.